# 公务员及合资格人士牙科新症轮候电子登记表格

## 填写流程

第一页 -- 简介页面

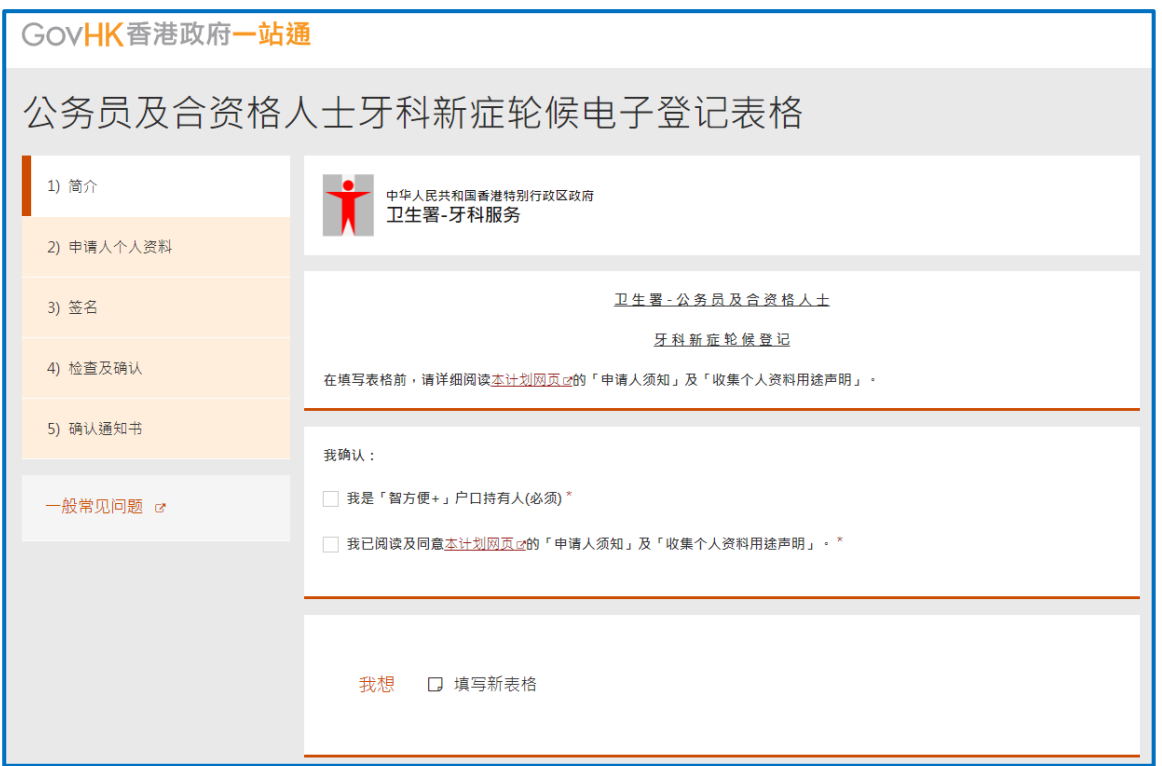

(注意: 点击「填写新表格」前, 请先细阅「申请人须知」及「收集个人资料用途声明」并确认阁下是 「智方便**+**」户口持有人。)

1. 确认

在两个方格打剔以确认阁下是「智方便+」户口持有人并已阅读及同意有关须知及声明。

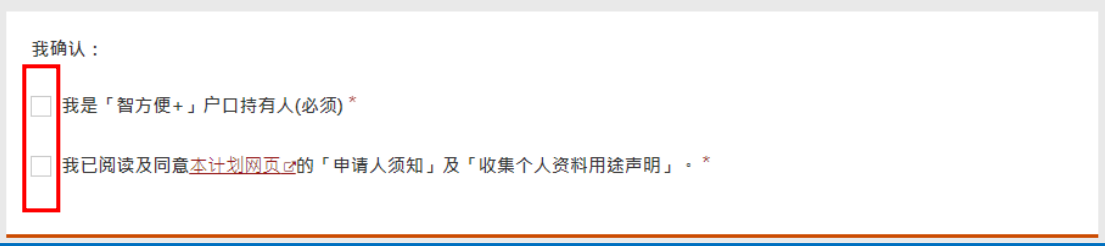

2. 填写表格

点击「<mark>填写新表格</mark>」以开始填写新表格。

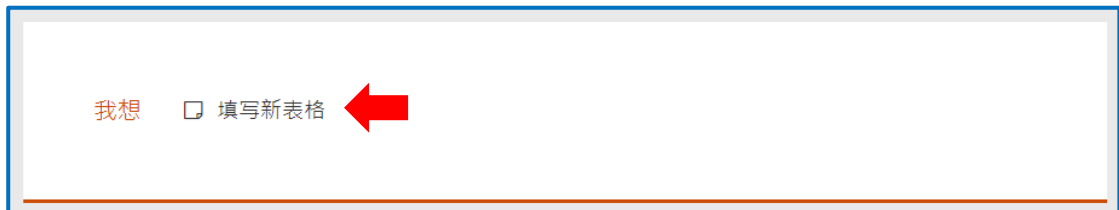

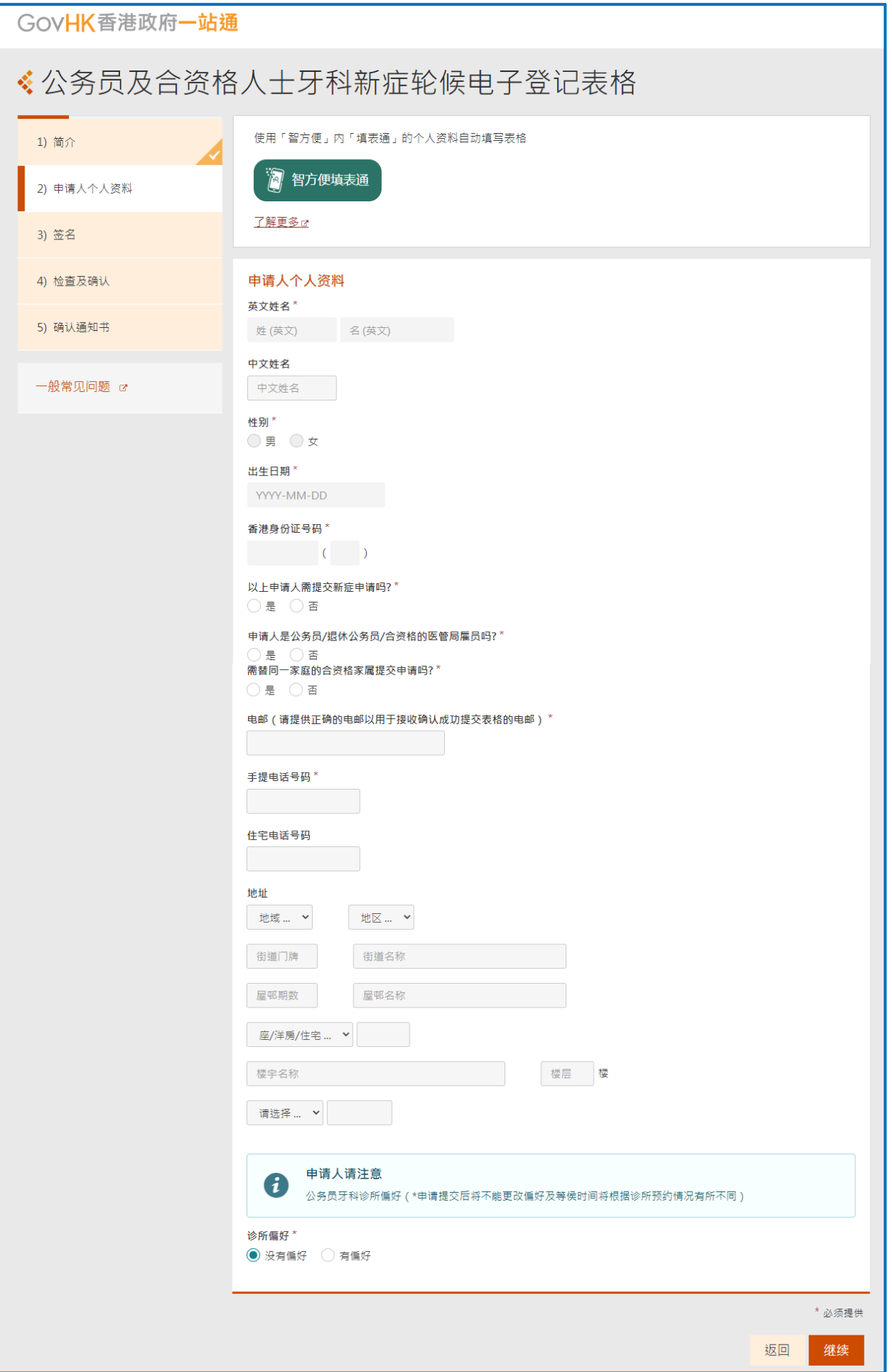

- 3. 使用「智方便填表通」以自动填写申请人个人资料
	- 按「<mark>智方便填表通</mark>」。

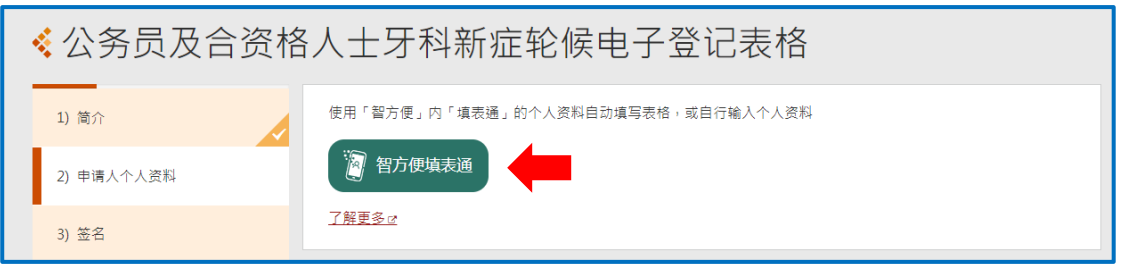

请在手机开启「智方便+」应用程式 → 点击「智方便+」扫描按钮 → 扫描电子表格显示的二维 码 → 点击「同意」以完成授权。

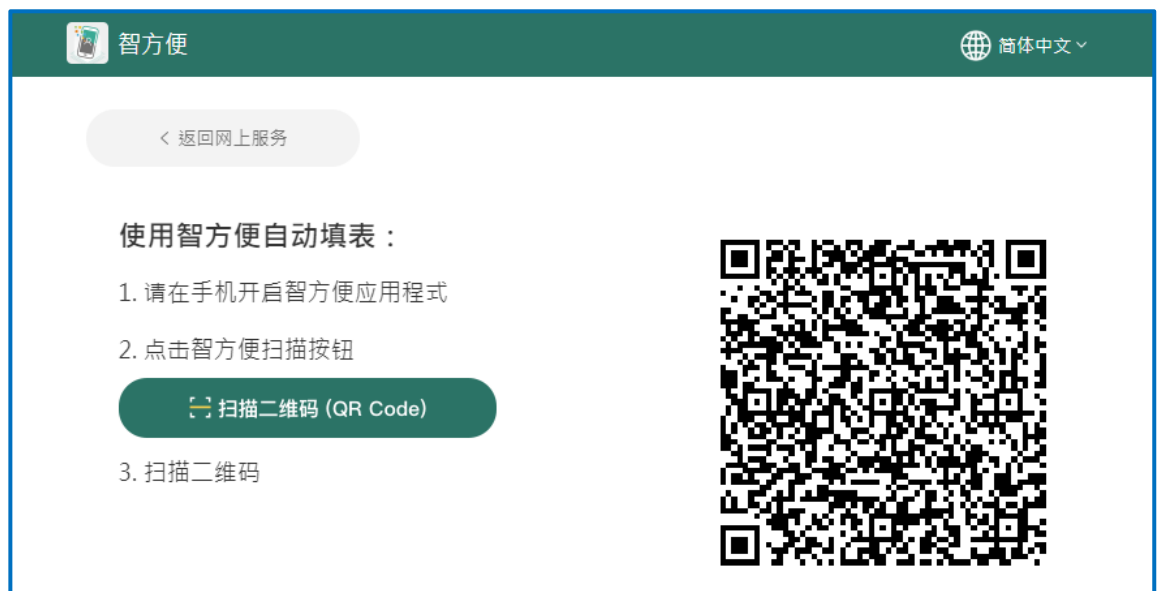

### 4. 如申请人不是公务员/退休公务员/合资格的医管局雇员

请点击「<mark>否</mark>」并输入公务员/退休公务员/合资格的医管局雇员的个人资料

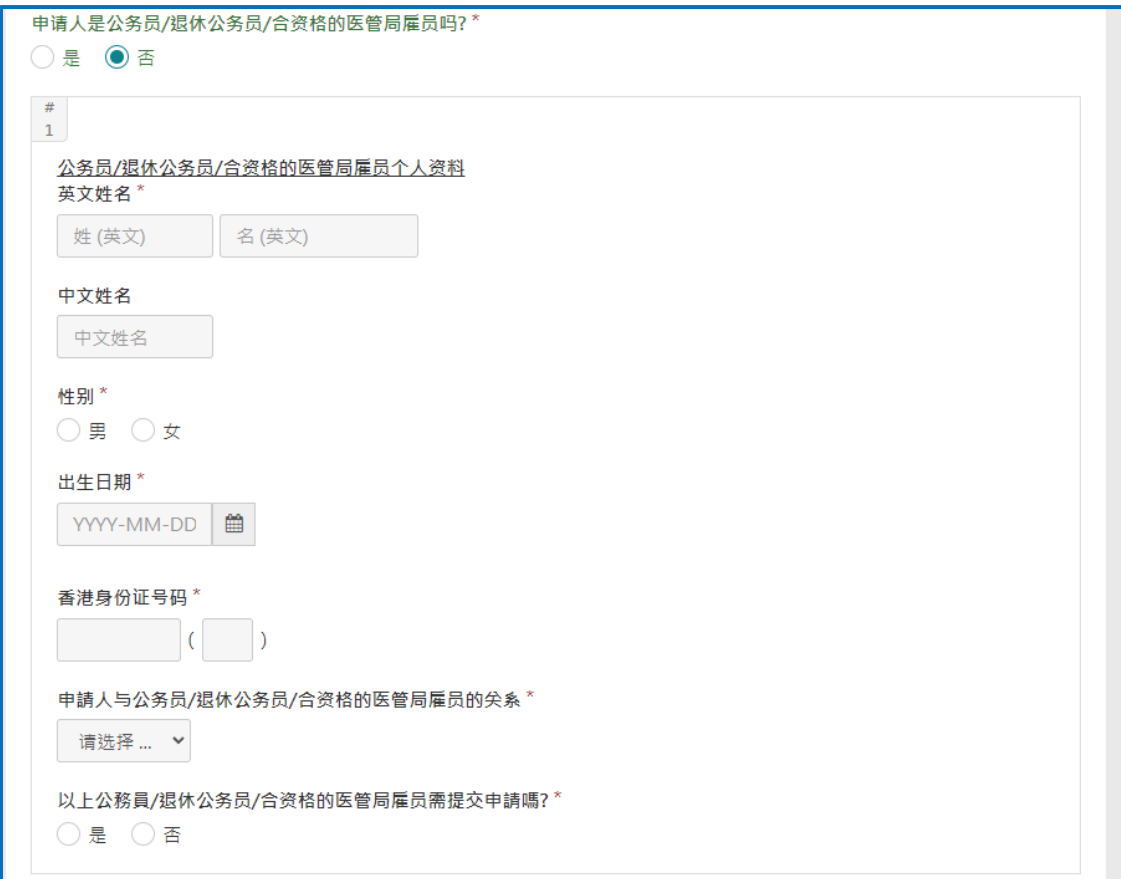

5. 如需替同一家庭的合资格家属提交申请

请输入该直系家属的个人资料。当完成输入后,可按「增加一行」输入另一位直系家属的个人资料

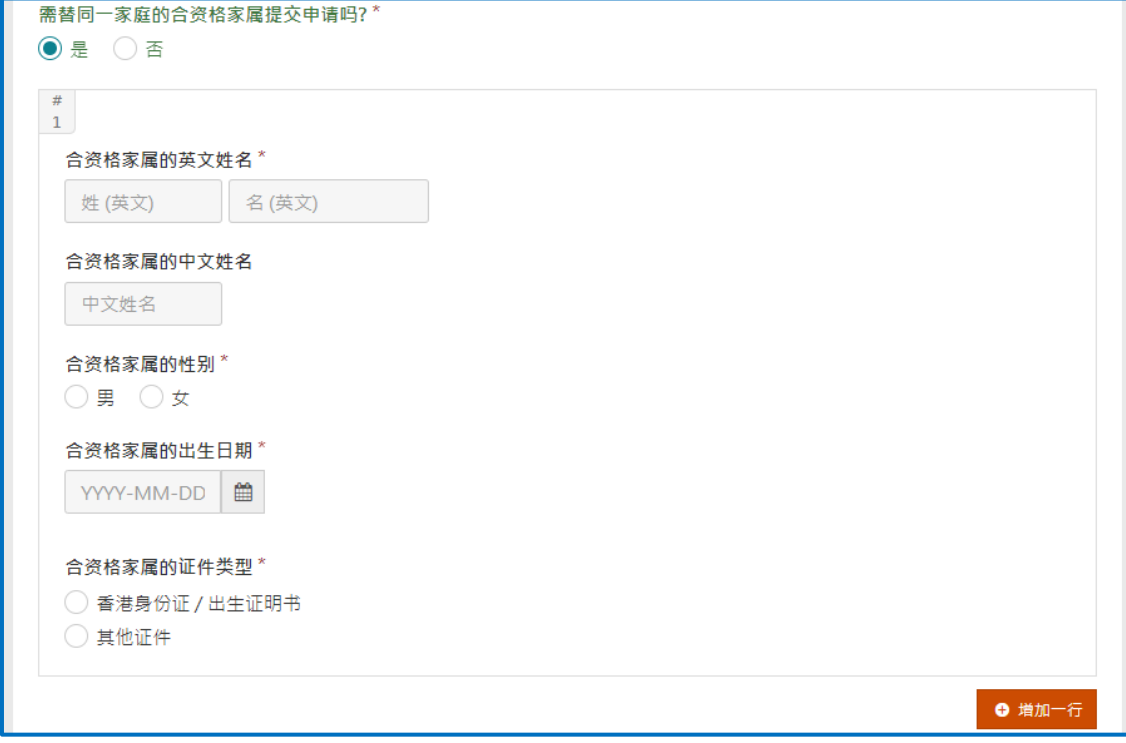

### 6. 如申请人对诊所有偏好

请点击「有偏好」并选择最多三间诊所。

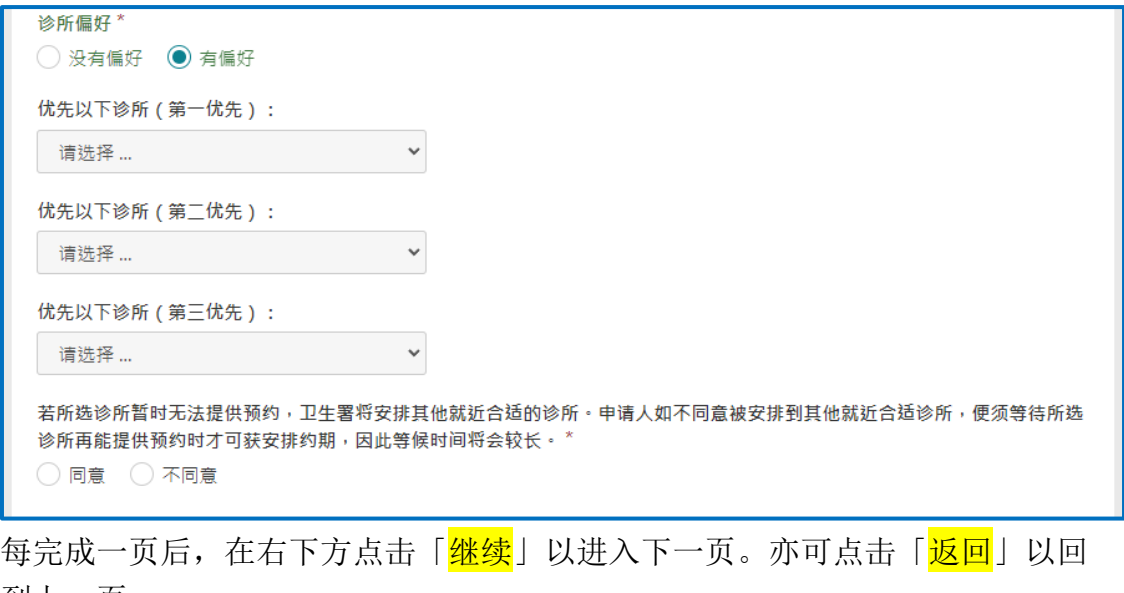

到上一页。

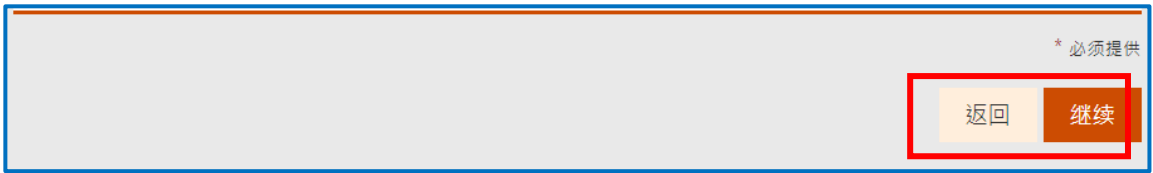

页面会显示已输入的资料,在页面底部可进行签署。

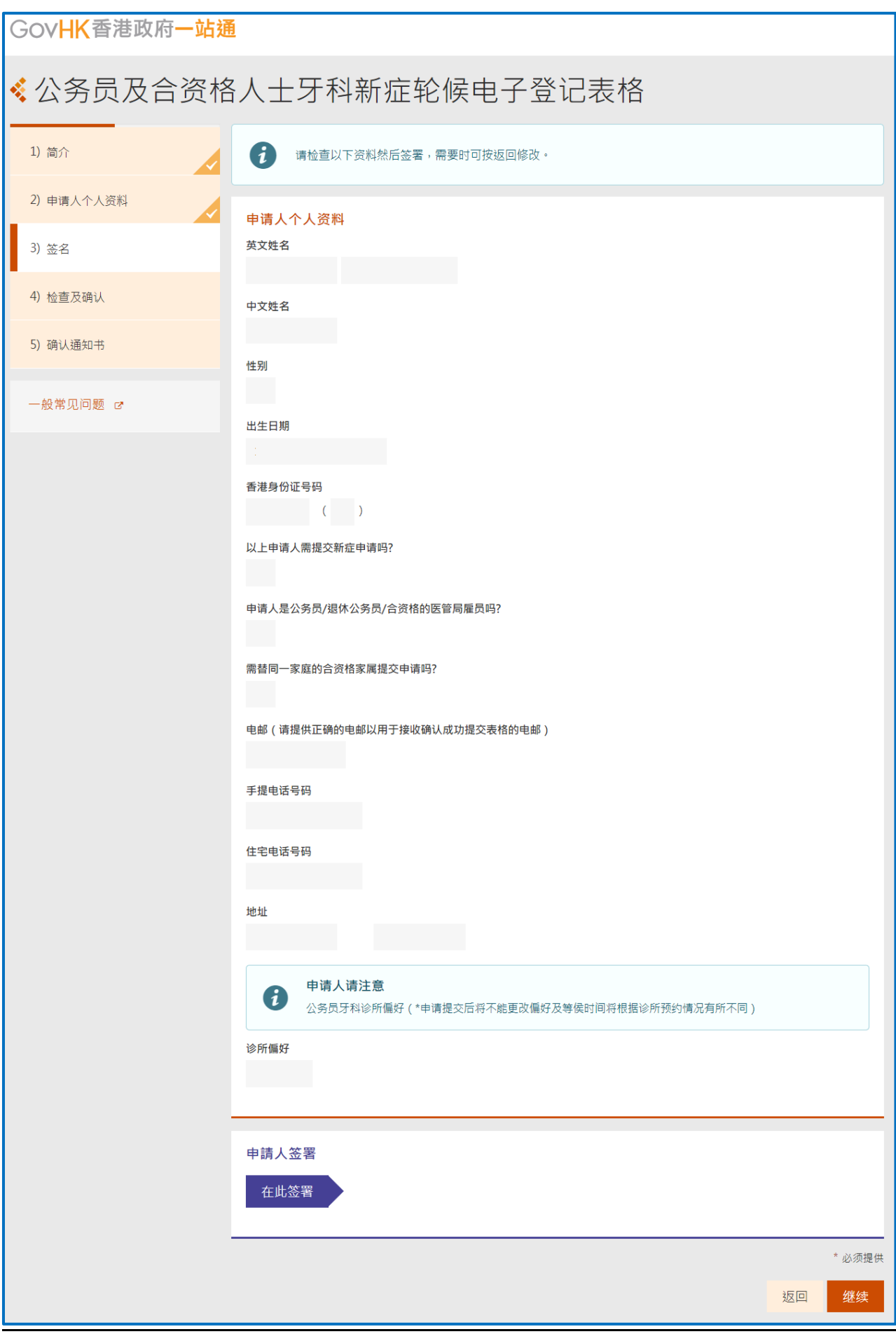

要为表格进行数码签署,申请者需准备已启用数码签署功能的「智方便+」账户。

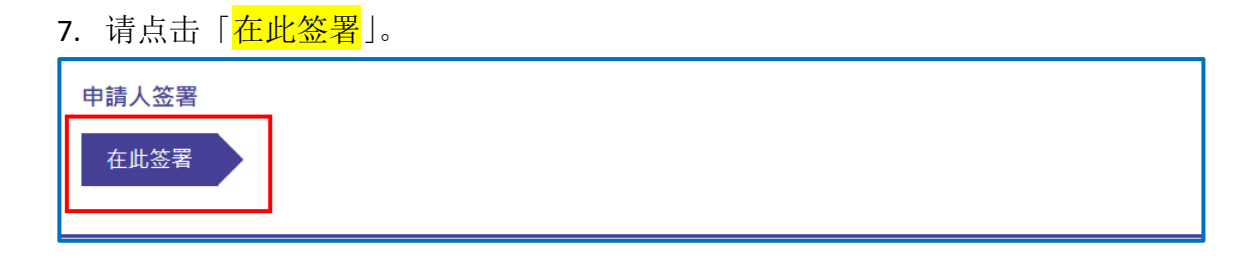

点击「<mark>智方便数码签署」</mark>以显示二维码 → 请在手机开启「智方便+」应用程式 → 点击「智方便+」 扫描按钮 → 扫描二维码 → 确认在「智方便」 流动应用程式和网页上的识别码相同后, 在应用程 式中点击「<mark>签署</mark>」以完成数码签署。

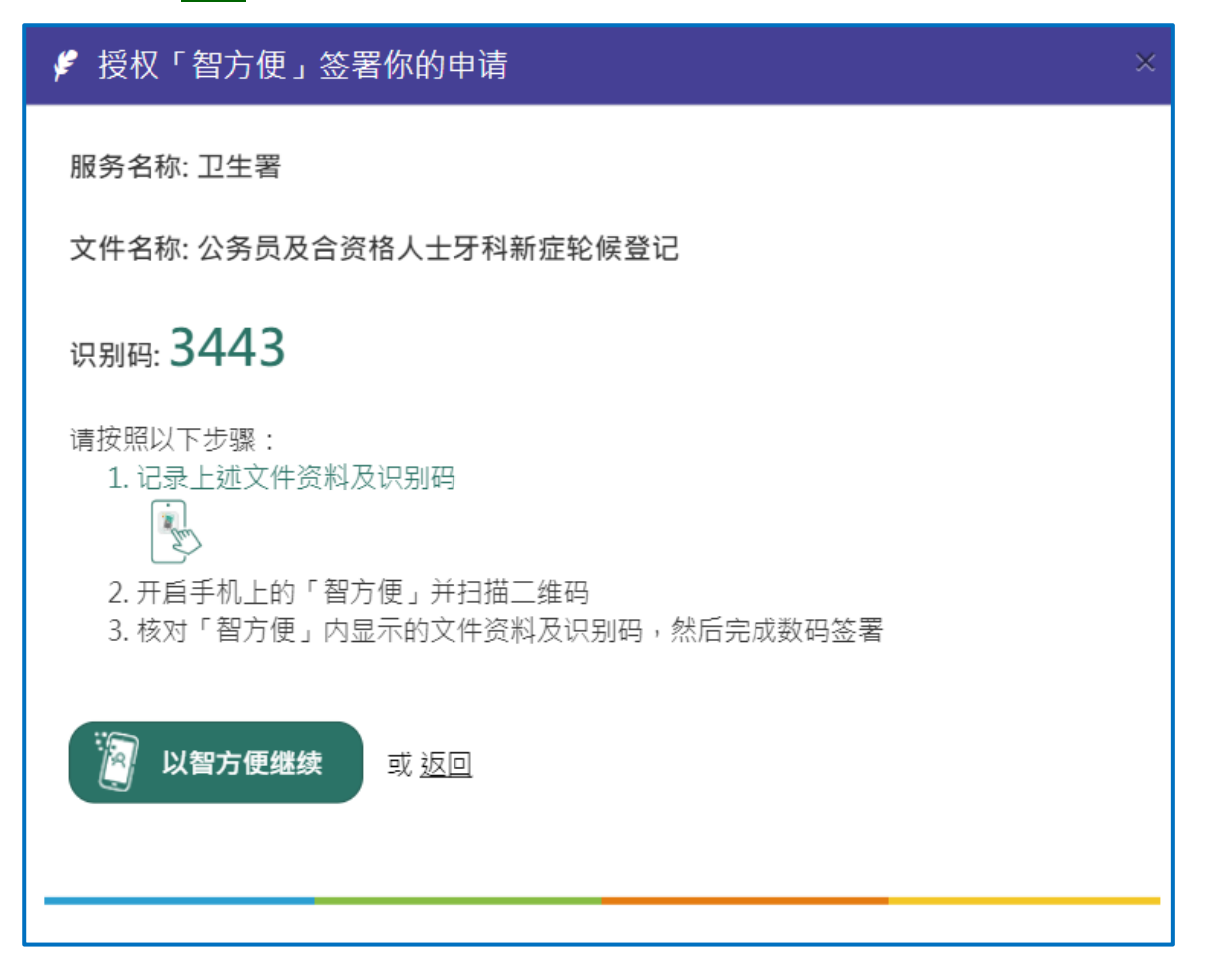

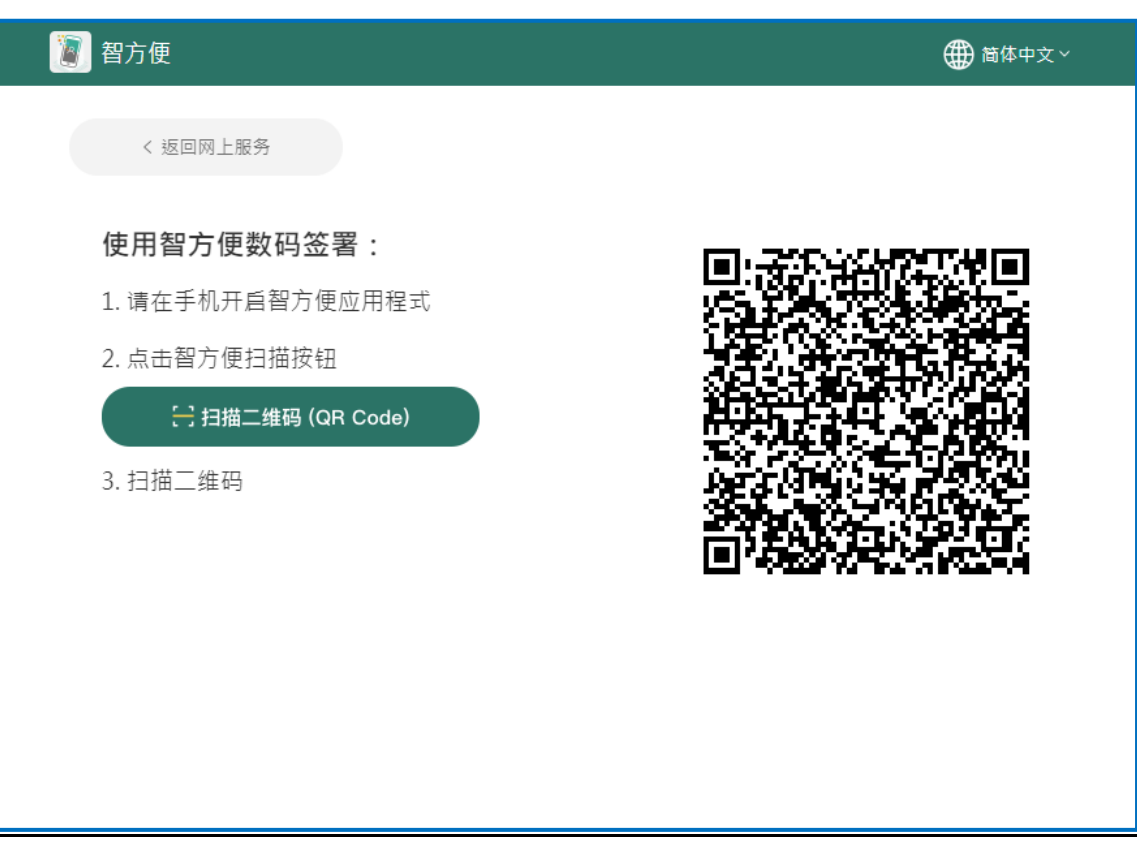

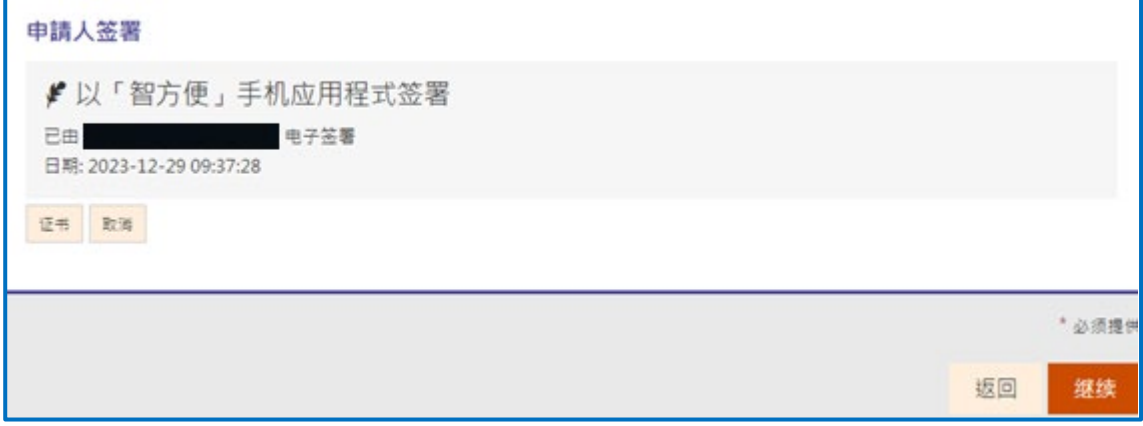

页面会显示已输入的资料,请再次检查资料,确定资料正确后,在页面底部可递交表格。

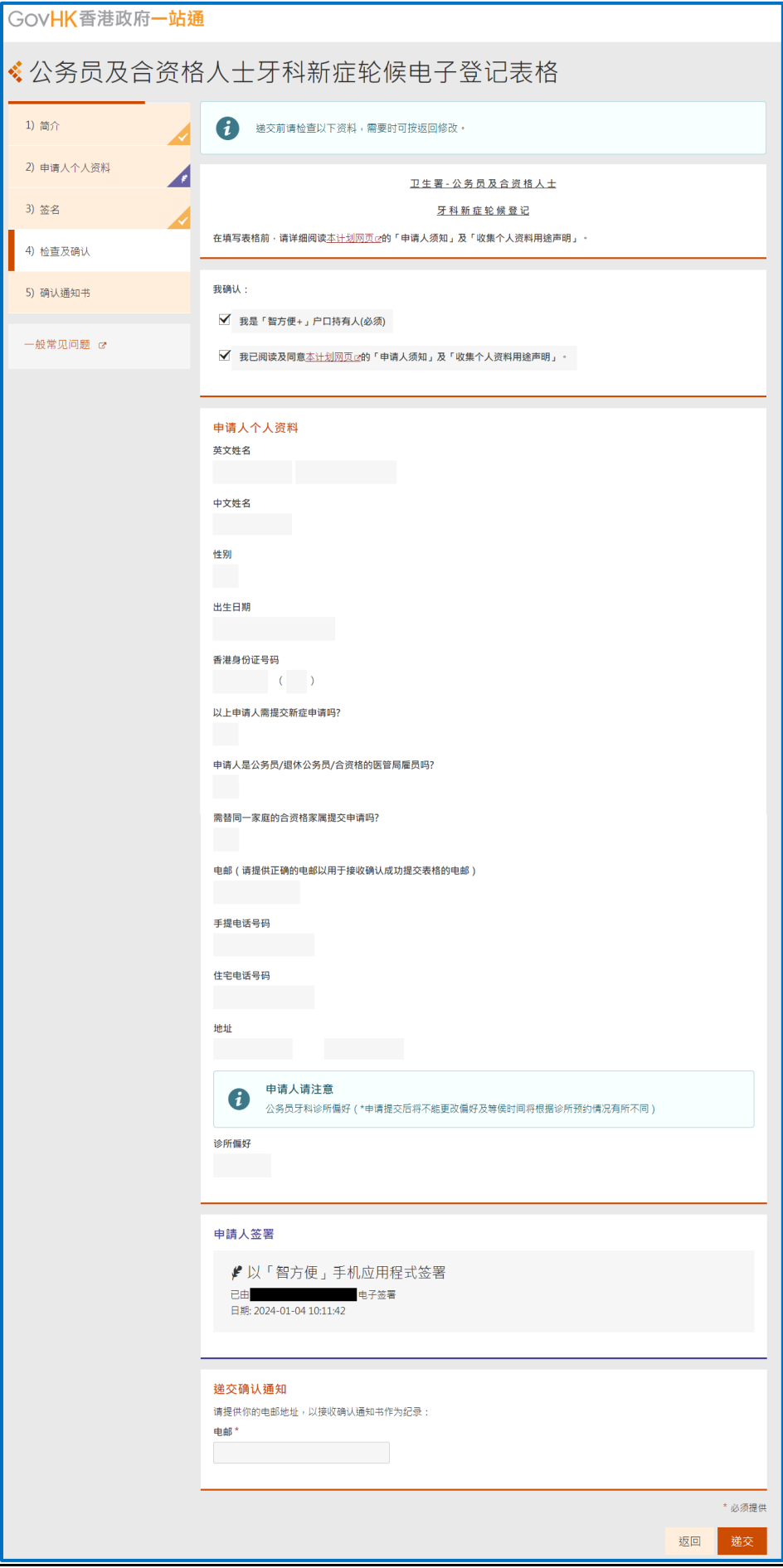

#### 8.检查表格并提交

递交前请检查资料并输入电邮地址以接收确认通知书,如没有更改,系统会默认使用于「申请人个 人资料页面」所输入的个人资料。

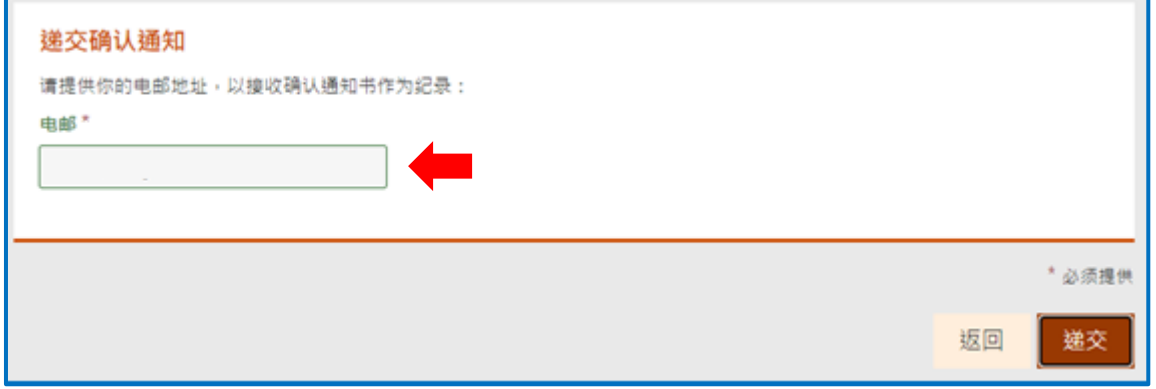

### 9.输入验证图片文字

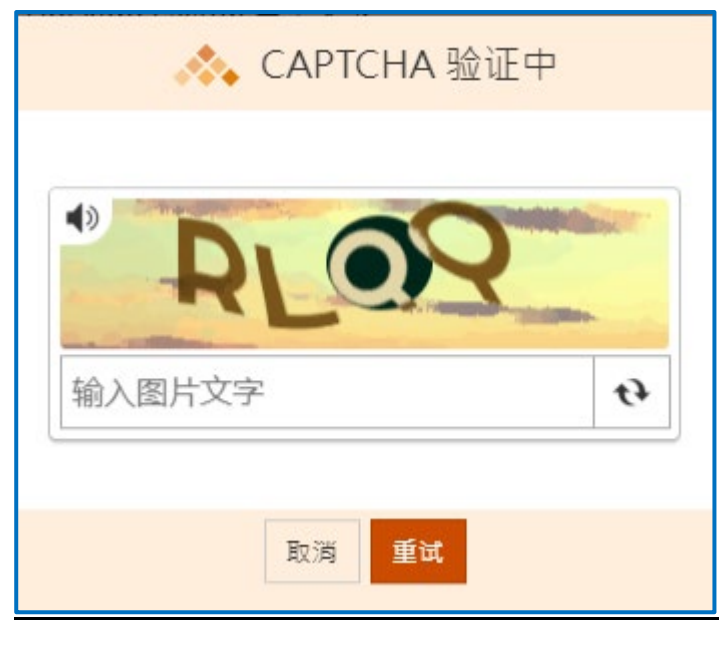

### 10.下载并开启已递交的表格

递交表格后,建议申请人可以在递交详情页面点击「打印/下载已递交的表格」,可打印或储存为 PDF 档案到申请人的电脑,以作纪录和参考。

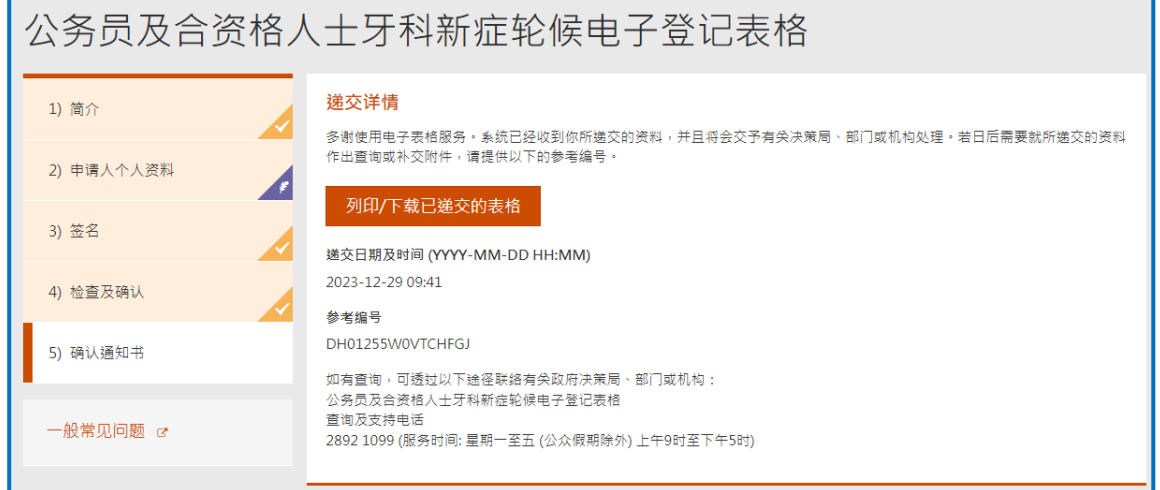

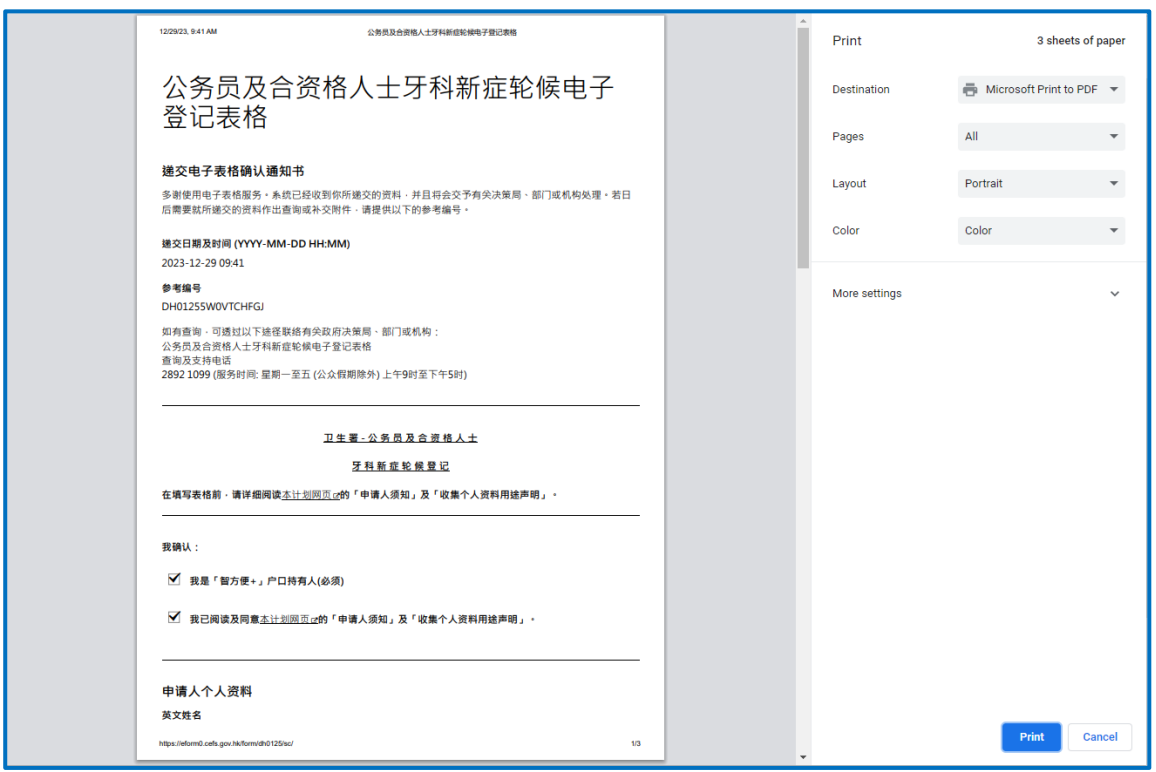